## To change Call to Action Boxes

- 1. From the top (Home) directory, click the widget folder.
- 2. Click on your unit's folder and select your Call to Action widget (when creating a new Call to Action widget, please use "cta" in the filename along with the subject matter. For example, cta-find-your-major).
- 3. Click the orange MultiEdit button at the top of the screen.

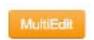

4. Complete/Edit the form fields and choose the icon for each item (you must have four items in order to use the Call to Action option).

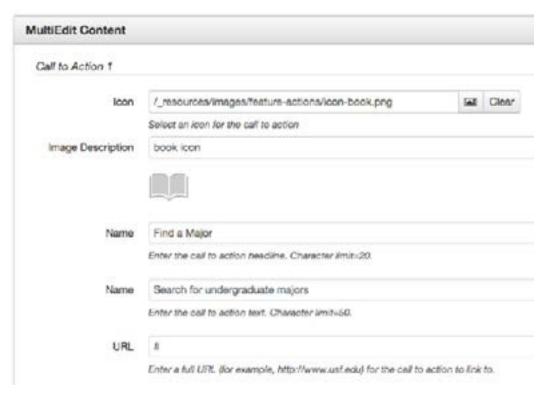

- 5. Click Save.
- 6. From the Publish drop down menu, select which action is appropriate for your permission level/workflow (Publish, Schedule, Submit for Approval, etc.).

A list of icons currently available is located in Section 5 of this guide. To request a new Call to Action icon to be created, please contact your liaison.